# **Bedienungsanleitung**

# **Grafik- und Texteinblendung GTD (neue Version)**

ab GTD - Version 3.0 bzw. PC - Version 3.0

# **INHALT**

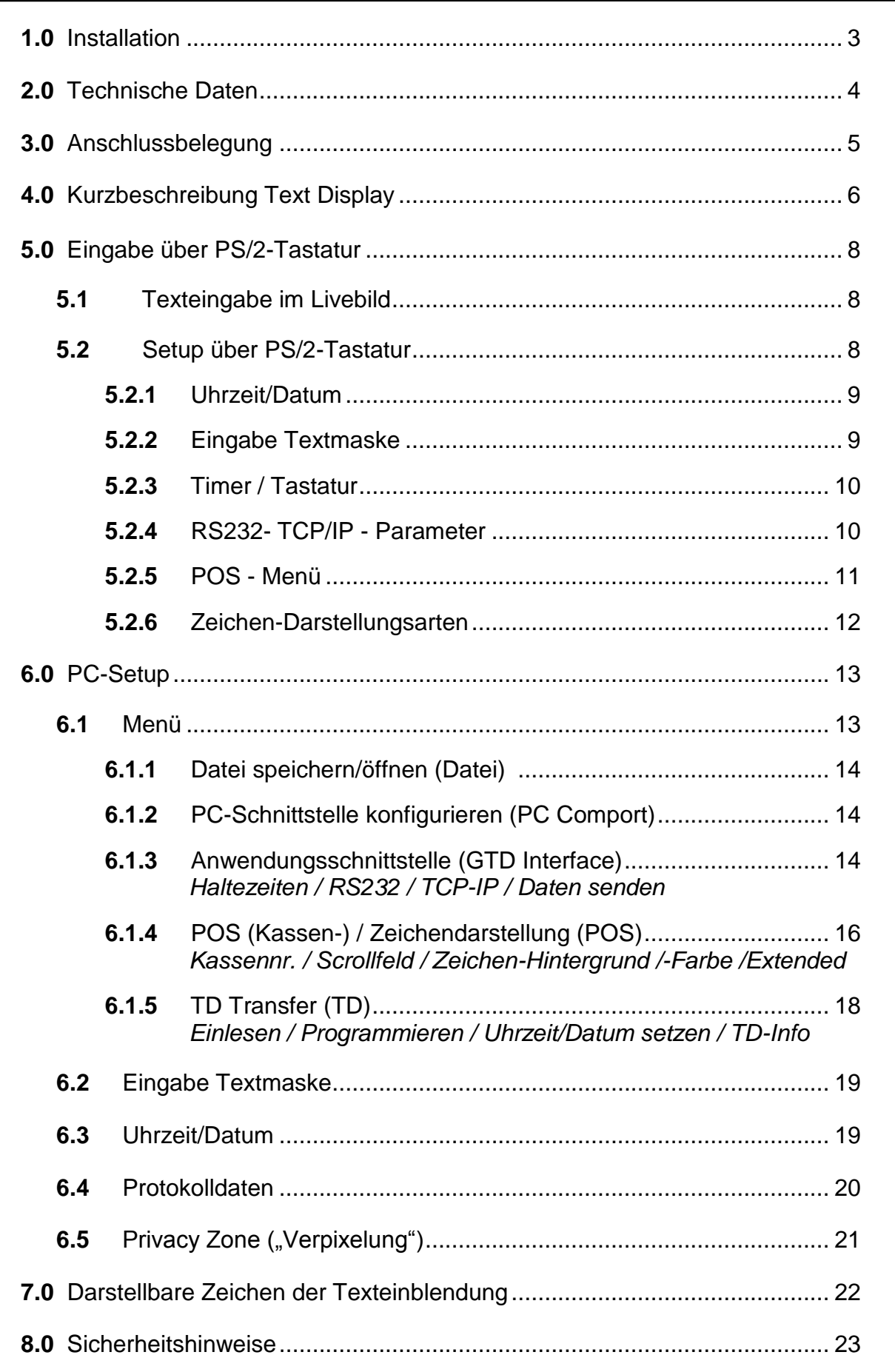

 $-2-$ 

# **1.0 Installation - 3 -** Bedienungsanleitung Text Display

# Sehr geehrter Kunde!

Vielen Dank, dass Sie sich für den Einsatz des Grafik- und Text Displays (GTD) in Ihrem System entschieden haben.

Bitte lesen Sie die Bedienungsanleitung sorgfältig durch, damit Sie die Funktionen der Texteinblendung für Ihre Anwendung optimal nutzen können.

Beachten Sie bitte vor Inbetriebnahme des Gerätes die Sicherheitshinweise auf Seite 23.

Kontrollieren Sie bitte das im Lieferumfang enthaltene Zubehör auf Vollständigkeit:

- 1 x 9pol Schnittstellenkabel (Belegung 1:1; PC-Programmierung)
- 1 x 9pol D-SUB Buchse, Haube
- 1 x 9pol. Nullmodem-Steckadapter
- 1 x Steckernetzteil 9VDC oder 12VDC, mind. 800mA
- 1 x CD-ROM mit Installationssoftware.

Wenden Sie sich bitte direkt an Ihren Händler, wenn Teile des Zubehörs fehlen!

### **1.0 Installation**

### **1.1 PC-Setup Oberfläche**

Das PC-Setup-Programm für das GTD verwendet das Betriebssystem Windows (ab 98 / 2000 / XP / Windows 7 / Windows 10). Die Bildschirmauflösung sollte mindestens 800x600 bei der Farbeinstellung *True Color* betragen.

Zur Installation dieses Programms von der CD-ROM rufen Sie bitte im Verzeichnis "TD" *Setup.exe* auf. Bitte befolgen Sie die Programmhinweise und installieren Sie das TD- Setup im gewünschten Verzeichnis.

Nach der Installation starten Sie das Programm *TD* aus dem Windows Menü "*Programme -> TD* ", und das Setup-Programm für die Texteinblendung wird ausgeführt.

Die Deinstallation des Programmes erfolgt über die Windows Systemsteuerung

- Menü "*Software*".

#### **1.2 Texteinblendung**

Bitte schließen Sie das Videosignal der Videokamera am BNC-Eingang (,in') an und verbinden den Ausgang ('out') mit einem Monitor, Kameraumschalter etc.

Nach dem Anschluss der Spannungsversorgung leuchtet die gelbe "Power-LED", im Videobild erscheint die Grundmaske und Datum/Uhrzeit. Anschließend ist die Texteinblendung betriebsbereit.

Zur Konfiguration des Gerätes verbinden Sie die RS232-Schnittstelle der Texteinblendung mit einem Comport Ihres PCs oder Laptops. Verwenden Sie hierzu bitte das im Lieferumfang enthaltene Programmierkabel. Nach dem Start des PC-Setups kann das Gerät programmiert werden.

# **2.0 Technische Daten**

#### **Hardware**:

Videosignale (analog):

- Videoeingang PAL, 75 Ohm 1 Vss
- Videoausgang 75 Ohm

### Texteinblendung:

- Zeicheneinblendung 16 Zeilen zu je 40 Zeichen, fester Zeichensatz
- Umlaute darstellbar
- Einblendung auch ohne Videosignal
- Verschiedene Farbstufen und Hinterlegungsarten wählbar

### Echtzeituhr:

- gepuffert (ca. 4 Tage)
- Genauigkeit: 10ppm/ 25°C

### Schnittstellen:

- 2x RS232, 9-pol. SUB-D Stecker
- 10Mbit Ethernet (optional)
- PS/2-Tastaturanschluss

#### Programm-Setup-Speicher:

- Firmware- und Setup-Programmierung über RS232-Schnittstelle
- Speicherung der Titelgenerator-Einstellungen im EEPROM
- Flash-Speicher

# Gehäuse:

- Tischgehäuse, B/H/T 169/33/92 mm
- Stahlblech, pulverbeschichtet RAL 7011

# Netzteil:

Extern, min. 9V DC / 800mA

### **Software:**

- Eingabe der Titelgenerator- und  $\bullet$ Echtzeituhr-Parameter auch über PS/2-Tastatur möglich
- Definition einer "Privacy Zone" ('Verpixeln') möglich
- Programmierung der Protokolldaten über RS232-Schnittstelle (PC-Software)
- Spezielles POS-Programm zum Definieren von Start-/Stop-Sequenzen und Schlüsselwörtern
- Diverse Protokolle (GAA, ZKS,etc.) im Lieferumfang enthalten
- Serielles Polling angeschlossener Geräte einstellbar
- Anzeige von bis zu 16 Datenfeldern
- Einblendung empfangener Daten frei positionierbar; Dauer einstellbar
- Automatische Sommer / Winterzeit-Umstellung
- Synchronisation der Echtzeituhr mit Protokolldaten möglich
- Baudraten von 1200...115.200 Baud
- Firmware-Upgrade via RS232- Schnittstelle bzw. PC-Programm

#### Optionen:

- Protokollanpassung an Ethernet- $\bullet$ Empfangsdaten
- Anbindung der Datenausgabe an eine externe Datenbank
- Setup-Programmierung / Firmware-Upgrade auch über Modem (Fernwartung) möglich

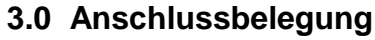

#### **3.0 Anschlussbelegung**

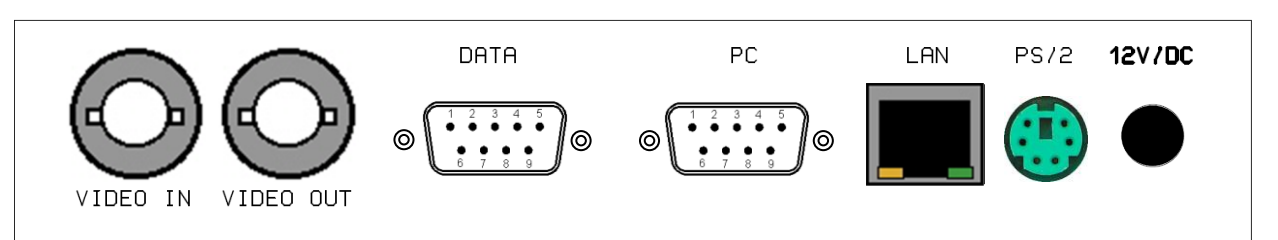

# *VIDEO IN - VIDEO OUT*

Eingang bzw. Ausgang analoges CCTV Videosignal über BNC – Anschluss.

**Wichtiger Hinweis**: Digitale Videosignale (HD-SDI, HD-TVI, HD-CVI, AHD) können - auch wenn über BNC anschließbar – NICHT verarbeitet werden.

# *RS232*

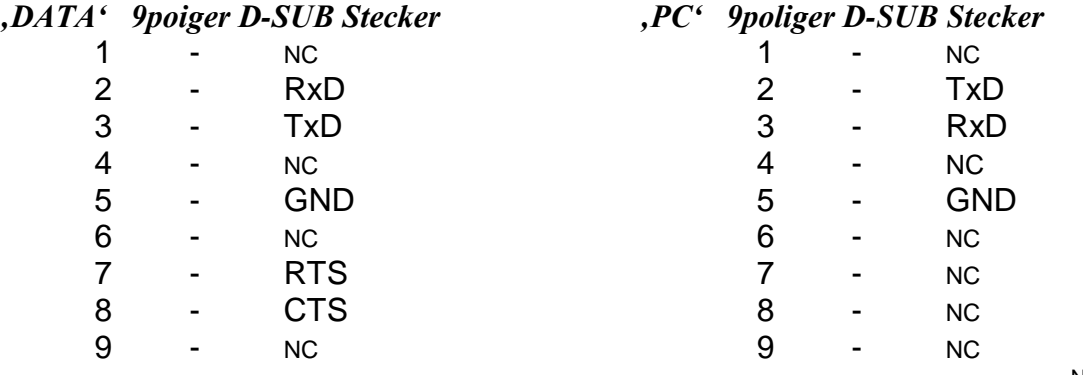

NC = Nicht belegt

#### *Ethernet RJ45-Buchse 10BaseT*

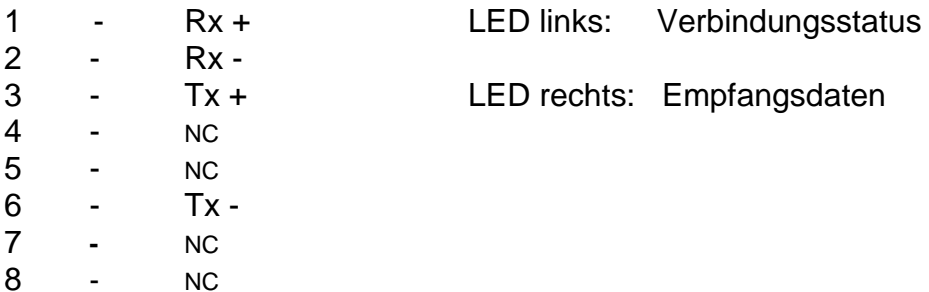

#### *DC Buchse 2,1mm*

Innenleiter: +9...12V / 800mA Aussenleiter: GND

**Hinweis:** Es dürfen nur galvanisch getrennte, stabilisierte Netzteile am Gerät angeschlossen werden!

# **4.0 Kurzbeschreibung**

Das Text-Display ist ein Gerät zur Einblendung von Texten/Uhrzeit/Datum in ein Videobild. In der einfachen Funktion eines Titelgenerators können vom Anwender Texte und Bezeichner individuell programmiert werden.

Darüber hinaus ermöglicht das TD die Darstellung von RS232- (bzw. TCP/IP-) Protokolldaten, wie sie z.B. von Kassen-Systemen, Geldausgabe-Automaten (GAAs) oder Zutrittskontroll-Systemen zur Verfügung gestellt werden.

Das nachfolgende Diagramm erläutert die Einstellungen, die mittels PC-Setup-Programm bzw. teilweise mit einer handelsüblichen PS/2-Tastatur vorgenommen werden können:

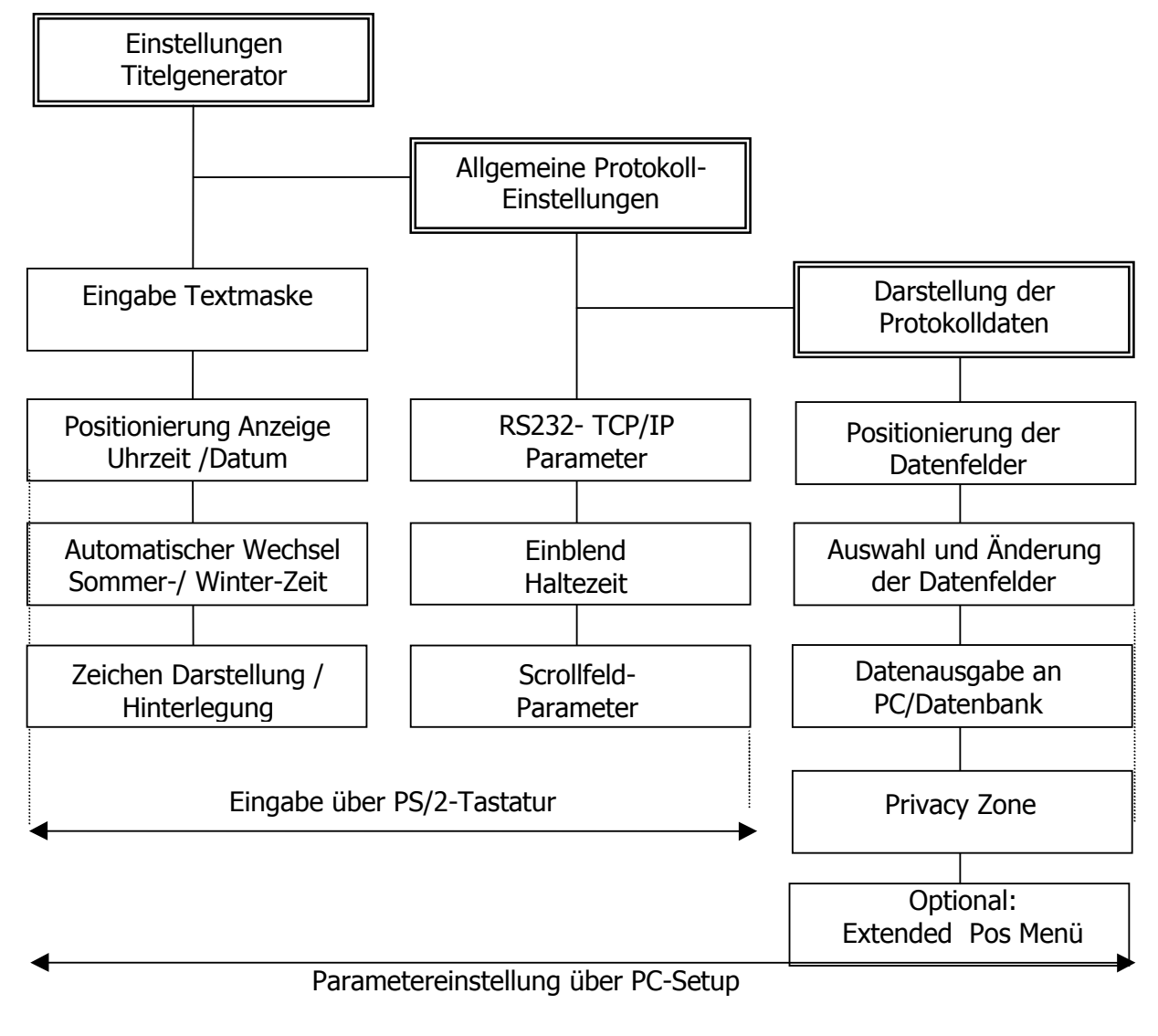

Alle Funktionen des Titelgenerators und die allgemeinen Protokolleinstellungen sind über die PS/2-Tastatur einstellbar: Somit ist z. B. zur Erstellung einer Textmaske oder Konfiguration der Uhrzeit-/Datum-Anzeige kein PC-Programm notwendig. Die Bedeutung und Einstellung dieser Parameter wird im Kapitel 5 beschrieben.

Die Änderung der Datenfelder und deren Anzeige erfolgt ausschließlich mit dem PC-Setup-Programm: Über die PC-Setup-Oberfläche wählt der Anwender zunächst aus einer Liste vorgegebener Protokoll-Typen und definiert dann die weiteren wesentlichen Protokoll-Parameter wie z. B. Übertragungsgeschwindigkeit oder Datenformat.

Die Darstellung der Protokolldaten erfolgt in Datenfeldern, die auf einem Zeichenraster von 16 x 40 Zeichen mit der PC-Maus frei platziert und verschoben werden können.

Zur Bezeichnung der Datenfelder im Videobild kann eine Hintergrund-Textmaske erstellt werden.

Ab Version 3.0 können Bereiche, die hinsichtlich Privatsphäre bzw. Datenschutz sensibel sind, als sogenannte "Privacy Zone" definiert werden: Diese Bereiche werden "verpixelt", so dass zwar weiterhin Bewegungen erkennbar sind, Personen, Pin-Eingaben oder andere Kennzeichen nicht mehr ersichtlich sind.

Alle Einstellmöglichkeiten des PC-Setups und deren Bedeutung beschreibt das Kapitel 6.

Abschließend werden die mit dem Setup-Programm erstellten Parameter an das Text Display über die serielle Schnittstelle übertragen. Die Texteinblendung arbeitet nun unabhängig vom PC. Alle Setup-Einstellungen können darüberhinaus auf der Festplatte/Diskette gespeichert werden. Dadurch ist es z. B. möglich, standardisierte Einstellungen ohne großen Zeitaufwand auf mehrere Texteinblendungen zu übertragen, oder der Servicetechniker kann bei Fehlfunktionen feststellen, ob das Setup verändert wurde und ggf. die ursprüngliche Konfiguration direkt wiederherstellen.

Das Text Display verwendet modernste Flash-Technologie:

Ein Upgrade der Betriebssoftware (Firmware) ist ohne Öffnen des Gerätes möglich und erfolgt per PC oder Laptop über die RS232-Schnittstelle.

#### **Wichtig:**

Hinweise zu den einzelnen Protokollen finden Sie als PDF-Dokumente im angelegten Verzeichnis , GTD Protokollübersicht ' bzw. in den jeweiligen Unterverzeichnissen.

#### **5.0 Eingabe über PS/2-Tastatur -8 -** Bedienungsanleitung Text Display

#### **5.0 Eingabe über PS/2-Tastatur**

Für die Texteingabe bzw. Setup-Programmierung ist eine handelsübliche PS/2- Tastatur an die Buchse des Text Displays anzuschließen. Diese kann auch während des Betriebes angesteckt bzw. abgezogen werden.

#### **5.1 Texteingabe im Livebild**

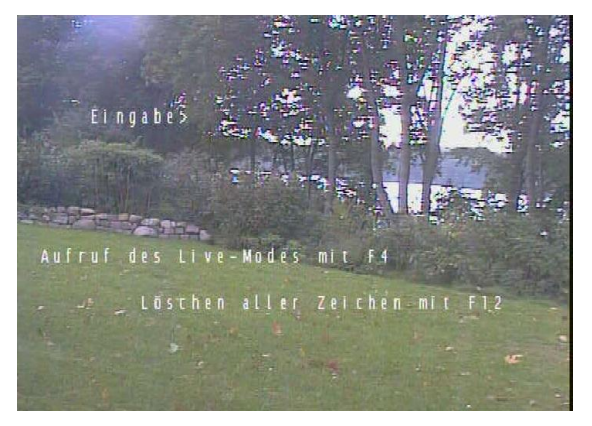

Durch Eingabe von '*F4*' erscheint ein blinkender Text-Cursor an Position 1;1 (Aktuelle Eingabeposition Links oben). Dem Anwender steht ein Raster von 16 Zeilen und 40 Spalten zur Verfügung. Der Cursor kann mit den Pfeiltasten innerhalb der Zeilen/Spalten bewegt werden. Fehlerhaft eingegebene Zeichen links vom Text-Cursor werden durch Eingabe von '*Backspace*' gelöscht.

Eingaben an den Positionen von Uhrzeit /Datum werden von diesen überschrieben. Durch Eingabe von '*F12*' werden alle Zeichen der Maske gelöscht.

Die Eingabe wird mit der Taste '*F4*' wieder beendet.

#### **5.2 Setup über PS/2-Tastatur**

Mit Drücken der Taste '*F1*' erscheint das Hauptmenü mit folgenden Unterpunkten:

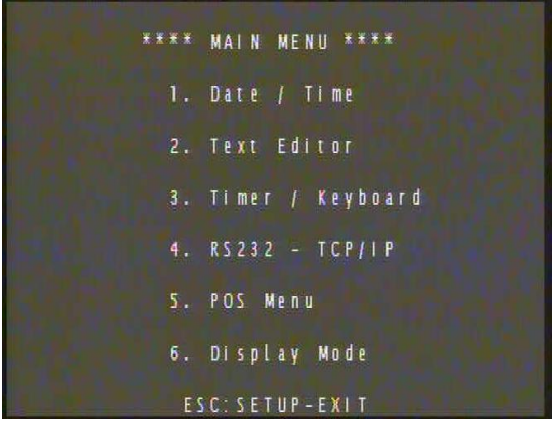

- **Date / Time** Positionierung der Anzeige  $\bullet$ und Stellen der Uhrzeit
- **Text Editor** Eingabe und freie Positionierung von Texten
- **Timer / Keyboard**  Haltezeiten beim  $\bullet$ Datenempfang ; Tastaturbelegung
- **RS232 - TCP/IP** Definition der RS232-  $\bullet$ bzw. Ethernet- Schnittstelle
- **POS Menu** Definition von Kassen Parametermetern
- **Display Mode**  Einstellung diverser Darstellungsarten  $\bullet$
- **Setup-Exit** Setup-Ende und Initialisierung der neuen Parameter (Reset).

Die Auswahl der angezeigten Unterpunkte erfolgt durch Betätigung eine der Ziffern-Tasten '*1*' ...'*6*', und das entsprechende Untermenü erscheint:

Ein Cursor-Pfeil kennzeichnet das aktuelle Eingabefeld: Durch Drücken der Pfeiltasten  $\rightarrow$  bzw.  $\leftarrow$  wechseln Sie zum nächsten bzw. vorhergehenden Eingabefeld. Der Wert des aktuellen Eingabefeldes kann mit den Tasten '<sup>\*</sup> und ' $\downarrow$ ' verändert werden. Bei Eingabefeldern mit Zahlen (z. B. Uhrzeit, Positionen) kann der Wert auch unmittelbar durch die Eingabe der gewünschten Ziffern geändert werden.

Jedes Menü wird durch die Eingabe von '*ESC*' verlassen und das Hauptmenü erscheint erneut.

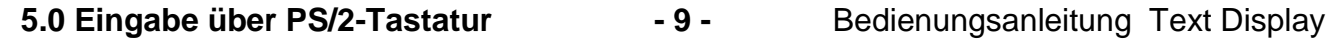

#### **5.2.1 Date / Time**

Dieses Menü ermöglicht das Einstellen von Uhrzeit und Datum sowie die Positionierung der jeweiligen Anzeige.

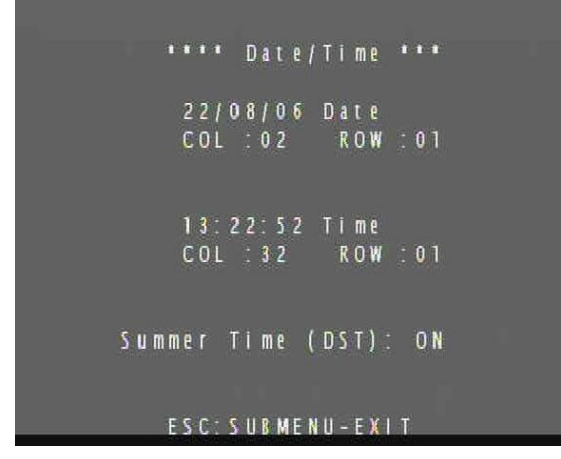

**Date:** Eingabe des aktuellen Datums. Das Datumsfeld ist in 6 Stellen unterteilt; jede Stelle kann mit den Pfeiltasten einzeln verändert werden. Bei der Eingabe von Zifferntasten wird automatisch zur nächsten Datumstelle gewechselt.

**Time:** Eingabe der aktuellen Uhrzeit. Die Änderung erfolgt wie unter *Date* beschrieben.

**Col / Row:** Positionierung der Anzeige von Datum und Uhrzeit innerhalb des 16 Zeilen(*Row*) / 40 Spalten(*Col*) -Rasters. Die Eingabe '0' im Eintrag Zeile (*Row*) unterdrückt die entsprechende Anzeige.

**Summer Time (DaylightSavingTime):** Aktiviert oder deaktiviert die automatische Sommer-/ Winterzeit-Umschaltung nach europäischer Vorgabe:

Bei Aktivierung dieser Option (, ON<sup>)</sup> wird am letzten Sonntag im März (Sommerzeitanfang) die Uhrzeit von 2. $^{60}$ Uhr automatisch um eine Stunde auf 3. $^{60}$ Uhr vorgestellt. Die Rückstellung von 3.<sup>00</sup>Uhr auf 2.<sup>00</sup>Uhr erfolgt am letzten Sonntag im Oktober.

#### **5.2.2 Text Editor**

Nach dem Aufruf dieses Untermenüs schaltet das Gerät bei anliegendem Videosignal

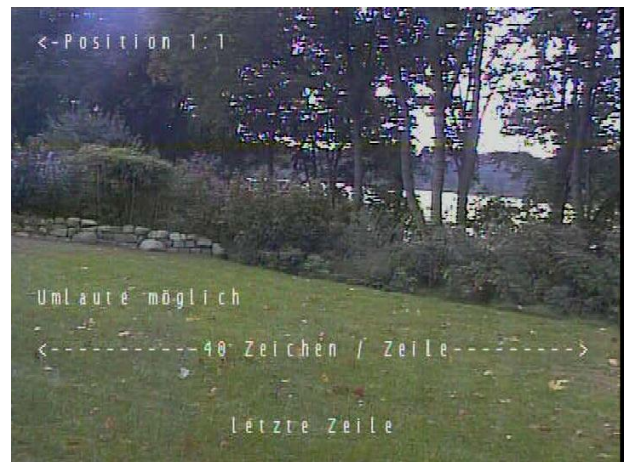

in den transparenten Mode um, so dass die Eingabe und Positionierung der Texte im Kamerabild vorgenommen werden kann. Dem Anwender stehen ein Raster von 16 Zeilen und 40 Spalten zur Verfügung.

Es können alle Zeichen aus der Zeichentabelle (siehe Anhang) an jeder freien Position eingegeben werden. Die aktuelle Eingabeposition zeigt ein blinkender Text-Cursor, der mit den

Pfeiltasten innerhalb der Zeilen/Spalten bewegt werden. Fehlerhaft eingegebene Zeichen links vom Text-Cursor werden durch Eingabe von '*Backspace*' gelöscht. Durch Eingabe von '*F12* ' werden alle Zeichen der Maske gelöscht. Die Eingabe der Textmaske wird mit der Taste '*ESC*' beendet.

#### **5.2.3 Timer / Keyboard**

Nach einem gültigen Empfang von Protokolldaten (Einstellung über *PC-Setup*) werden die Protokoll-Daten eingeblendet und folgende Zeitgeber (Timer) gestartet:

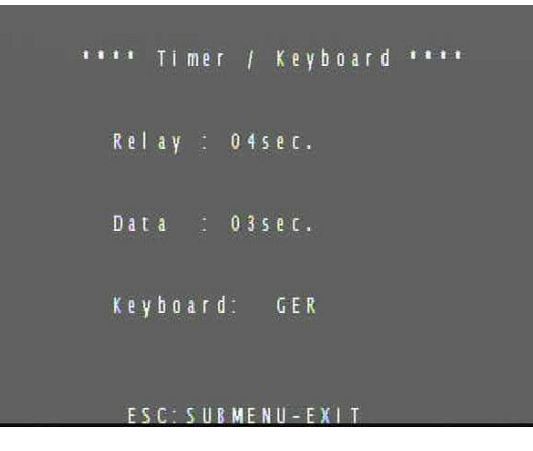

**Relay:** Ohne Funktion !

**Data:** Definiert die Einblenddauer der Protokolldaten von 1- 99 Sekunden.

Hinweis: Ist nach einem Datenempfang der Data-Timer aktiv, so werden die Zeitgeber bei Empfang weiterer Daten erneut gestartet. In diesem Fall kann also die Dateneinblendung länger aktiviert bleiben als es entsprechend definiert wurde.

**Keyboard:** Definiert die Tastaturbelegung (Englisch / Deutsch) der an der PS/2- Buchse angeschlossenen Tastatur.

#### **5.2.4 RS232 – TCP / IP**

#### **RS232-Parameters**

Für die Kommunikation mit dem angeschlossenen Gerät können die RS232- Parameter hier individuell festgelegt werden:

**\*\*\*\* RS232-Parameters \*\*\*\*** Baudrate: 57.600 Data Format: 8-none Handshaking: none  $TCP / IP$ IP-Addr:192.168.001.092 Port:9877 ESC: SUBMENU-EXIT

**Baudrate:** Definiert die serielle Übertragungsgeschwindigkeit im Bereich zwischen 1200 ...115.200 Baud.

**Data Format:** Folgende Datenformate sind einstellbar:

- 8 Datenbits, keine (*none*) Parität
- 7 Datenbits, ungerade (*odd*) Parität
- 7 Datenbits, gerade (*even*) Parität
- 8 Datenbits, ungerade (*odd*) Parität
- 8 Datenbits, gerade (*even*) Parität

**Handshaking:** Eine Datenflußkontrolle über *RTS/CTS* kann aktiviert werden. Bei aktiviertem Handshaking sendet das Text Display nur Daten an den angeschlossenen RS232-Teilnehmer zurück, wenn dieser über die *RTS*-Leitung seine Empfangsbereitschaft anzeigt.

**Hinweis:** Die eingestellten RS232-Parameter beziehen sich ausschließlich auf die Kommunikation mit dem am TD (Comport "DATA") angeschlossenen RS232-Gerät.

#### **TCP / IP**

Bei Verwendung von TCP/IP- Empfangsprotokollen werden hier die notwendigen Parameter eingegeben:

**IP- Addr:** Definiert die IP-Adresse des GTD. Die Eingabe erfolgt in vier Nummern-Blöcken, die jeweils von 0-255 einstellbar sind.

Die hier eingegebene Adresse muß der Target-IP des Senders entsprechen (Ausnahme: Broadcast-Mode). Die Netzwerkadresse ( in der Regel die ersten 3 Nummern-Blöcke) sollten dabei dem Nummernkreis des lokalen Netzwerkes ihrer Anwendung entsprechen!

**Port:** Definiert die Portnummer des GTD. Nur bei Übereinstimmung dieser definierten Nummer mit der Target-Portnummer eines empfangenen Datenpakets werden die Daten angenommen bzw. eine TCP-Verbindung aufgebaut.

#### **5.2.5 POS Menü**

Für einige Protokolle im Bereich Kassensysteme besteht die Möglichkeit folgende Parameter einzustellen. Ob und welche für Ihr gewünschtes Protokoll von Bedeutung ist entnehmen Sie bitte den jeweiligen Protokoll-Anmerkungen im POS-Verzeichnis:

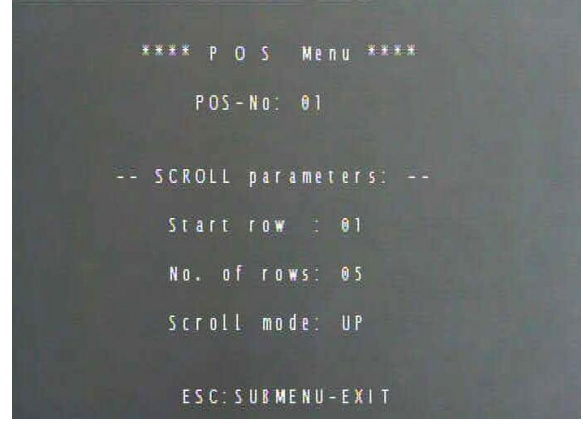

**Pos-No:** Definiert die Kassennummer. Nur Informationen dieser Kasse werden angezeigt.

**Start row:** Definiert die erste Zeile des Scrollfeldes (Wertebereich 1-16).

**No. of rows**: Definiert die Anzahl der zu scrollenden Zeilen.

**Scroll mode** : Definiert, ob die aktuelle Zeile in der untersten Zeile des Scrollfeldes eingeblendet wird und die vorigen Zeilen jeweils nach oben gescrollt werden (UP), oder die aktuelle Zeile in der obersten Zeile (= Start row) erscheint, alle älteren nach unten verschoben werden.

# Wichtig:

Das Ende des definierten Scrollfeldes ( Start + Anzahl –1 ) darf nie über Zeile 16 hinausgehen!!!

Beispiel-Definition eines Scrollfeldes innerhalb der letzten 5 Zeilen (Zeile 12-16) : Start row: 12, No of rows: 5

#### **5.2.6 Display Mode**

Mit diesem Menü besteht die Möglichkeit die Darstellungsart bzw. Farbdarstellung der Zeichen hinsichtlich Ablesbarkeit und Kontrastverhalten dem jeweiligen Kamerahintergrund anzupassen:

\*\*\*\* Display Mode \*\*\*\* Background: complete row Transparency: 03 Colour code: 00 ESC: SUBMENU-EXIT

**Background:** Definiert die Art der Zeichenhinterlegung. Dabei kann die Zeichenhinterlegung generell ausgeschaltet werden (*none*), nur in beschriebenen Zeilen (*complete row*), nur hinter definierten Zeichen (*only character*) oder über den gesamten Bildbereich (*complete area*). Die Hinterlegungsrt ,blackfringe' ist nicht implementiert!

**Transparency:** Definiert die Helligkeit / Transparenz des Hintergrundes im Wertebereich von 01 (hell) bis 07 (dunkler Hintergrund).

**Colour code:** Definiert die Farbdarstellung der eingeblendeten Zeichen. Von Farbindex '00' (weiße Zeichen ) bis hin zu Farbindex '07' (schwarz) stehen einige Farbstufen zur individuellen Darstellung zur Verfügung!

#### **6.0 PC-Setup-Programm**

Nach dem Start des Programms erscheint der Hauptbildschirm. Alle wichtigen Setup-Parameter des Text Display können von dieser Oberfläche aus direkt eingestellt werden.

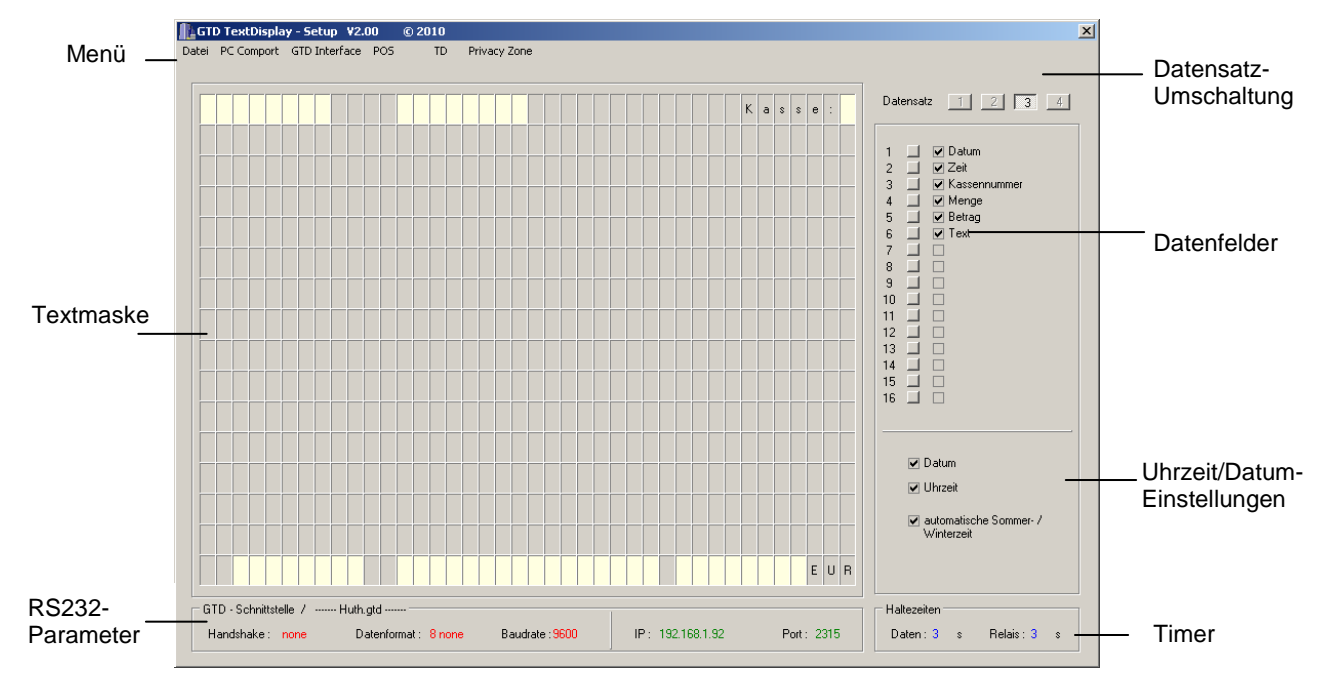

Auf den folgenden Seiten werden die einzelnen Funktionen des PC-Programms genauer beschrieben:

#### **6.1 Menü**

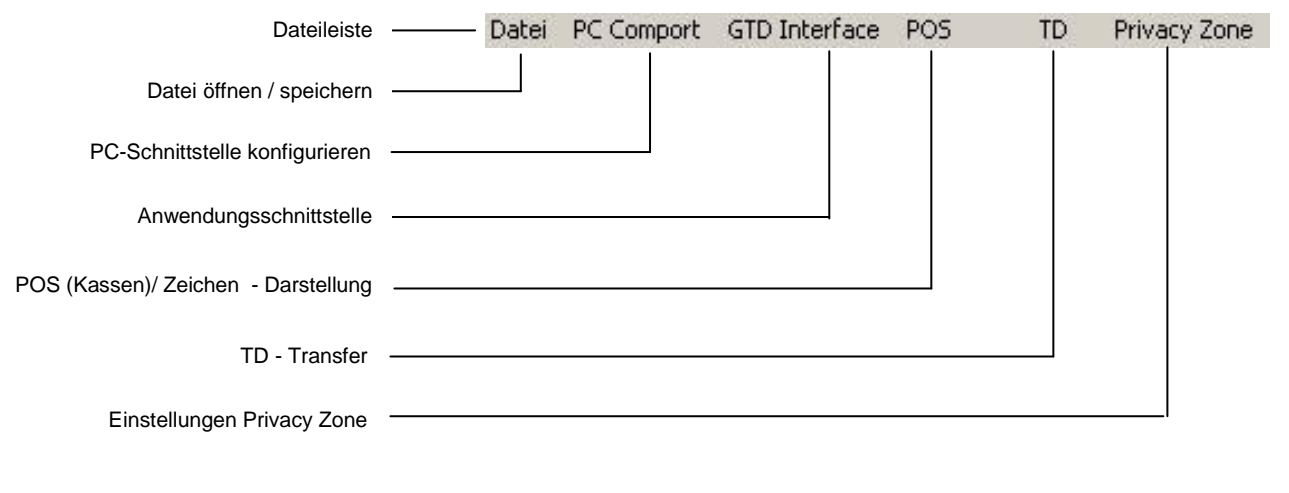

#### **Dateileiste:**

Beinhaltet Einstellungen für den PC und das Text Display, die nachfolgend erklärt werden.

# **6.1.1 Datei öffnen / speichern (** *Datei* **):**

Öffnen... Speichern unter... Beenden

Öffnen:

Lädt eine vorher gespeicherte Setup-Datei von Festplatte/CD. Diese Funktion ermöglicht z. B. die Programmierung der Texteinblendung mit standardisierten Setup-Einstellungen.

### Speichern unter:

Das gesamte Setup kann als Datei gesichert (Erweiterung : \*.gtd) werden.

# Beenden:

Das Programm wird beendet.

# **6.1.2 PC-Schnittstelle konfigurieren (** *PC-Comport* **):**

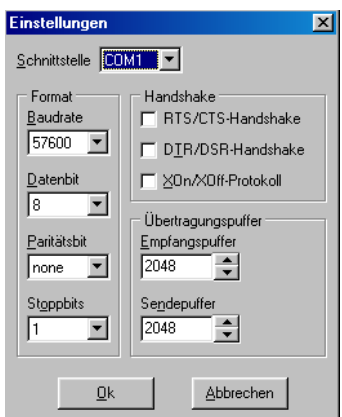

Ermöglicht dem Anwender die entsprechende RS232- Schnittstelle (Com 1...9) des PCs einzustellen, an dem die Texteinblendung angeschlossen ist:

Die Schnittstelle des Text Displays ist im Auslieferungszustand wie folgt konfiguriert:

- 8 Datenbits (z.Zt. fest)
- keine Parität (z.Zt. fest)
- kein RTS/CTS
- Baudrate 57,6 kB (z.Zt. fest).  $\bullet$

Mit "OK" werden die Änderungen übernommen und auf der lokalen Festplatte des PCs gespeichert.

# **6.1.3 Anwendungsschnittstelle (** *GTD-Interface* **):**

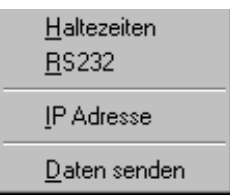

Über dieses Pull-down Menü können die jeweiligen Menüs zum Einstellen diverser Geräte-Schnittstellen aufgerufen werden, deren Einstellung und Bedeutung nachfolgend erklärt werden:

# Haltezeiten:

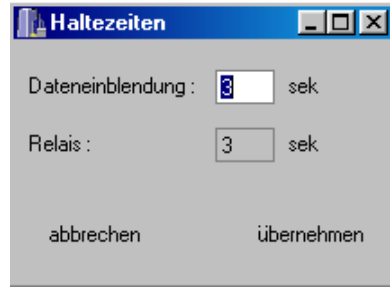

Definition der Haltezeit von Dateneinblendung (das Relais ist bei dieser Version nicht mehr im Gerät implementiert!)

*Dateneinblendung:* Definiert die Einblenddauer der Protokolldaten im Bereich von 1 bis 255 Sekunden.

Mit der Anzeige der Protokolldaten startet der Timer und löscht die Daten nach der eingestellten Zeit.

Die aktuell gültigen Werte werden im Hauptbildschirm unten rechts , blau' angezeigt.

#### RS232:

Legt die RS232-Schnittstellenparameter für das zu verwendende Protokoll fest:

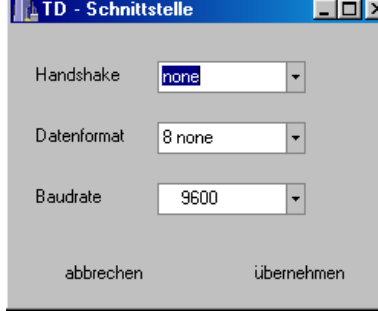

*Handshake:* Definiert, ob ein Hardware-Handshake (*RTS/CTS*) unterstützt wird.

*Datenformat:* Zulässig sind die Datenformate

- 8 Datenbits ohne Parität,

- 8 Datenbits ungerade(odd) oder gerade (even) Parität

- 7 Datenbits ungerade(odd) oder gerade (even) Parität

 *Baudrate:* von 1200...115kBaud einstellbar.

Die aktuellen Schnittstellen-Einstellungen werden unten im Hauptbildschirm ,rot' eingeblendet.

**Hinweis:** Die Einstellungen beziehen sich ausschließlich auf die Kommunikation mit dem am TD angeschlossenen RS232-Gerät (Port ,DATA'). Die Programmierung der Texteinblendung über PC erfolgt mit fest vorgegebenen Parametern (57.600 Baud) und wird automatisch erkannt.

#### IP-Adresse:

Bei Verwendung von TCP/IP-basierenden Empfangsprotokollen werden hier die notwendigen Parameter eingegeben :

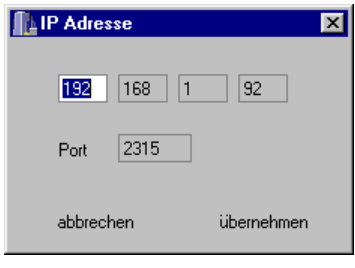

*IP- Addr:* Definiert die sogenannte IP-Adresse des GTD. Die Eingabe erfolgt in vier Nummern-Blöcken, die jeweils von 0-255 einstellbar sind.

Die hier eingegebene Adresse muß der Target-IP des Senders entsprechen (Ausnahme: Daten im Broadcast-Mode). Die Netzwerkadresse sollten dabei dem

Nummernkreis des lokalen Netzwerkes ihrer Anwendung entsprechen!

*Port:* Definiert die sogenannte Portnummer des GTD. Nur bei Übereinstimmung der hier eingegebenen Nummer mit der Target-Portnummer eines empfangenen Datenpakets werden die Daten angenommen bzw. eine TCP-Verbindung aufgebaut.

#### Daten senden:

Zur Anbindung an eine externe Datenbank können die eingeblendeten Informationen auch über die 'PC'-Schnittstelle gesendet werden und hier konfiguriert werden:

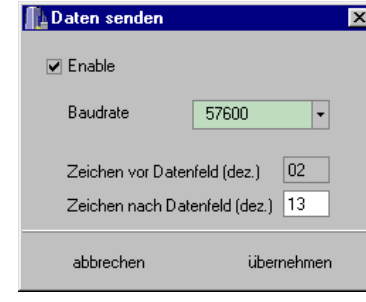

*Enable:* Gibt den Sendemodus über "PC" – Comport frei. *Baudrate*: Einstellbar von 1200..115200Baud. Das Datenformat ist fest auf 8 Datenbits, keine Parität! *Zeichen vor / nach Datenfeld:* Zur Kennzeichnung von Anfang bzw. Ende der Daten kann jeweils ein Zeichen frei definiert werden. Im Beispiel entspricht dies 02 hex (STX) und 13=0d hex (CR).

# **6.1.4 POS (Kassen-) / Zeichen – Darstellung (** *POS* **):**

Speziell für die Verwendung im Bereich Kassensysteme (*P*oint *O*f *S*ale) können hier ein Kassennummerfilter bzw. ein Anzeige-Scrollfeld definiert werden.

Ob und welche Parameter für Ihr gewünschtes Protokoll von Bedeutung ist entnehmen Sie bitte den jeweiligen Anmerkungen im Protokollverzeichnis.

Desweiteren können Einstellungen zur allgemeinen Zeichen-Darstellung hinsichtlich Ablesbarkeit und Kontrastverhalten zum Kamerahintergrund angepasst werden:

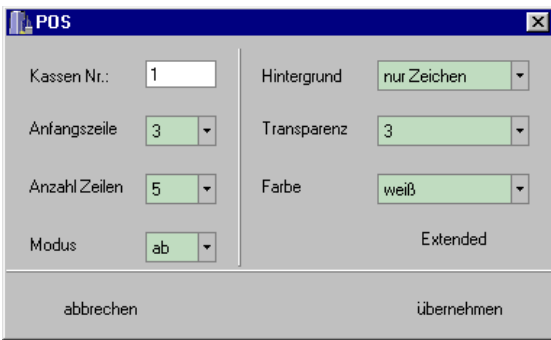

**Kassen-Nr:** Definiert die Kassennummer. Nur Informationen dieser Kasse (gemäss jeweiligem Protokoll) werden angezeigt.

**Anfangszeile:** Definiert die erste Zeile des Scrollfeldes (Wertebereich 1-16).

**Anzahl Zeilen**: Definiert die Anzahl der zu scrollenden Zeilen.

Wichtig: Das Ende des definierten Scrollfeldes (Start + Anzahl –1) darf nie über Zeile 16 hinausgehen, ansonsten erscheint beim Verlassen eine entsprechende Warnmeldung!

**Modus**: Definiert, ob die aktuelle Zeile in der untersten Zeile (*Auf*) oder in der obersten (Anfangs-)Zeile (*Ab*) des Scrollfeldes eingeblendet wird. Die vorigen Zeilen werden jeweils nach oben (*Auf*) bzw. nach unten (*Ab*) gescrollt.

**Hintergrund:** Definiert die Art der Zeichenhinterlegung, die nur in beschriebenen Zeilen erscheint, bzw. ausschliesslich hinter eingeblendeten Zeichen oder über den gesamten Bildbereich (*alles*) generell angezeigt bzw. ausgeschaltet wird.

**Transparenz:** Definiert die Helligkeit / Transparenz des Hintergrundes im Wertebereich von 01 (hell) bis 07 (dunkler Hintergrund).

**Farbe:** Definiert die allgemeine Farbdarstellung der eingeblendeten Zeichen von Farbindex 00 (weiße Zeichen ) bis Farbindex 07 (schwarz) .

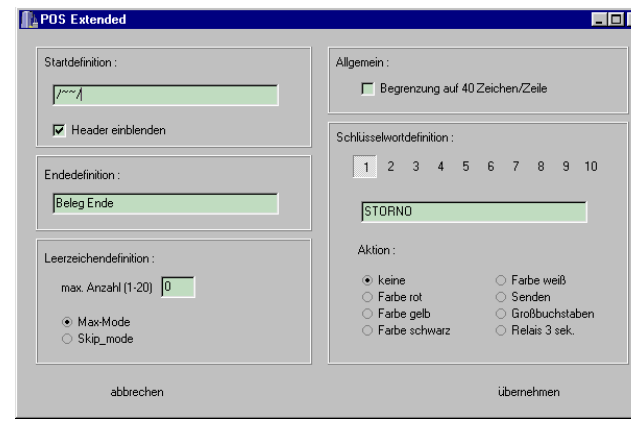

**Extended:** 

**E** Bei einigen Protokollen (be-sonders beim Anschluss an serielle Druckausgaben) kann über diesen Button ein erweitertes Menü aufgerufen werden.

Hinweis: Anmerkungen / Dokumente finden Sie in den jeweiligen Protokoll-Verzeichnissen, in denen die Parameter gezielt beschreiben / erklärt werden!

Wichtig: Alle konfigurierbaren Zeichenfolgen sollten in der definierten Form sonst nie auftreten (z.B. als Artikelname o. ä.). Die Zeicheneingabe erfolgt immer , casesensitiv', d.h. Groß-und Kleinschreibung werden unterschieden, das Tilde Zeichen "~" ist eine sogenannte Wildcard, d.h. an deren Stelle kann jedes andere Zeichen stehen!

# Start-Definition:

Eingabe einer Zeichenfolge, die immer zu Beginn der Bonausgabe gesendet wird. Die Abbildung zeigt eine Datums-Definition unter Verwendung von zwei 'Wildcards'-Zeichen  $\mu$  /~~/ ", da der Datumsmonat ja auch variieren kann. Nur die beiden Schrägstriche im entsprechenden Abstand sind für die Erkennung der Startsequenz entscheidend.

Mit Erhalt der Startsequenz wird der Bildschirm gelöscht und die erste Zeile eingeblendet. Dabei kann festgelegt werden, ob die die Startsequenz beinhaltende Zeile als fester Header erscheint und alle anderen Zeilen durchscrollen (*Header*  einblenden AN), oder wie jede andere Zeile auch im Scrollfeld "durchläuft" (AUS).

# Ende-Definition:

Eingabe einer Zeichenfolge, die immer zu Ende der Bonausgabe gesendet wird. Im Beispiel ist dies der Bezeichner "Betrag Ende".

Sind Start-und Ende-Sequenz definiert werden nur die Zeilen zwischen Start und Ende (inkl. der definierten Zeilen) eingeblendet. In diesem Fall wird der Timer 'Dateneinblendung' erst mit Erhalt der Endesequenz gestartet. In allen anderen Fällen wird der Timer mit jeder Zeile erneut gestartet

# Leerzeichendefinition:

Um Datenausgaben mit vielen Leerzeichen (Spaces') schmaler und übersichtlicher zu gestalten kann eine Anzahl n von Leerzeichen definiert werden, bei der entweder nach Erreichen von n aufeinanderfolgenden Spaces weitere Leerzeichen ignoriert werden (sogenannter Max-Modus), oder dass nach n aufeinanderfolgenden Leerzeichen ein Leerzeichen übersprungen wird und wieder erneut gezählt wird (Skip-Modus) Beispiel einer Datenausgabe: "BAR **<- 17 Leerzeichen ->** 24,98"

Bei Anzahl 6 und Modus , Max' werden zwischen "BAR" und "24,98" genau 6 Spaces ausgegeben, im Modus , Skip' und Anzahl 6 wird nach 6 Zeichen 1 ausgelassen, so dass  $6 (+1) + 6 (+1) + Rest3 = 15$  Leerzeichen erscheinen.

# Definition Begrenzung auf 40Zeichen/Zeile:

Bei Bonzeilen mit mehr als 40 Zeichen wird ohne Begrenzung (Parameter: AUS) ein Zeilenumbruch/vorschub automatisch nach dem 40.Zeichen vorgenommen.

Da bei BON-Druckern mit 42. Zeichen /Zeile i. d. R. die letzten beide nur Leerzeichen oder MwSt.-Kürzel beinhalten, dient das Begrenzen/ Anzeigen von max. 40 Zeichen der besseren Darstellung. Dazu muss der Parameter auf AN gestellt werden.

# Definition von Schlüsselwörtern:

Eingabe einer Zeichenfolge, bei der eine bestimmte Aktion ausgeführt werden soll.

**7.0 Anhang - 18 -** Bedienungsanleitung Text Display

Jeder der maximal 10 definierbaren Wörter kann eine der Aktionen "Farbdarstellung', 'Senden' oder 'Großbuchstaben' zugeordnet werden. Im Falle 'Senden' wird die entsprechende Zeile des Schlüsselwortes auch dann gesendet, wenn grundsätzlich die Datenausgabe disabled (siehe GTD Interface) wurde.

# **6.1.5 TD Transfer (** *TD* **):**

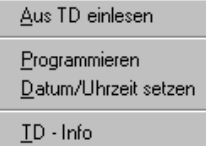

Über dieses Pull-down Menü können die jeweiligen Funktionen zum Datensaustausch PC<-> Textdisplay aufgerufen bzw. durchgeführt werden:

**Hinweis:** Bei Erscheinen der Meldung "COM-Port: Time-out!! bitte den Kabelanschluss sowie die Comport-Einstellungen des PC/Laptop überprüfen.

### Aus TD einlesen:

Die aktuellen Einstellungen der Texteinblendung werden ausgelesen (Dauer ca. 10 Sekunden). Bis auf die Bezeichner-Namen der Datensätze werden alle Parameter am PC aufgelistet. Mit ,Speichern' wird die eingelesene Konfiguration unter einem beliebigen Namen (mit Endung \*.gtd) gespeichert. Das zugehörige BIN-File wird ebenfalls unter dem Namen mit Endung, \*.bin' gespeichert!

**Hinweis:** Das Einlesen überschreibt die aktuelle PC-Konfiguration.

#### Programmieren:

Die Texteinblendung wird mit den aktuellen Einstellungen programmiert.

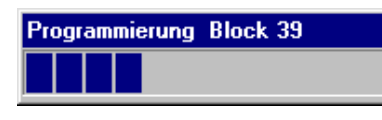

Bei einer erfolgreichen Verbindung gibt ein Fortschrittsbalken Auskunft über den Verlauf der Datenübertragung. Bei jeder Programmierung werden im

TD Datum und Uhrzeit der Programmierung sowie der aktuelle Dateiname gespeichert. Die Informationen können über TD-Info (s.u.) ausgelesen werden.

**Hinweis:** Die Programmierung löscht unwiederbringlich sämtliche bisherigen Einstellungen der angeschlossenen Texteinblendung.

# Datum/Uhrzeit setzen:

Die aktuelle Einstellung der PC- Systemzeit wird an das Textdisplay gesendet und dort mit der eingebauten Echtzeituhr synchronisiert.

# TD-Info:

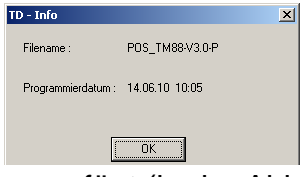

Die Programmierdaten der Texteinblendung werden ausgelesen und das Datum, Uhrzeit sowie Dateiname der letzten Programmierung angezeigt.

Hinter dem Dateinamen wird die Versionsnummer des GTD angefügt (in der Abbildung: V3.0-P, das für Version 3.0 PAL steht ).

Das Gerät wird dabei kurzzeitig zurückgesetzt und neu gestartet (-> Reset).

### **6.2 Textmaske**

Dieses Feld ermöglicht die Eingabe von Texten innerhalb eines 16 Zeilen- und 40 Zeichen Rasters:

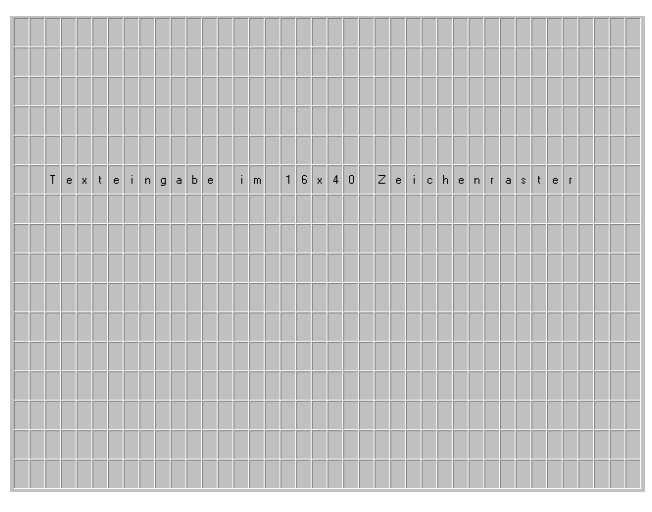

Es können alle Zeichen aus der Zeichentabelle (siehe Anhang) an jeder freien Position eingegeben werden.

Ein weiß-hinterlegtes Feld zeigt die aktuelle Eingabeposition an, die mit den Pfeiltasten innerhalb der Zeilen und Spalten bewegt werden kann.

Die Eingabe erfolgt grundsätzlich im Überschreibmodus, d.h. bestehende Zeichen an der Cursorposition werden durch die Eingabe neuer Zeichen ersetzt. Fehlerhaft eingegebene Zeichen

links vom Cursor werden durch Eingabe von '*Backspace*' gelöscht. Die Positionen von Uhrzeit und Datum werden - falls aktiviert (s. u.) - im Raster farblich hinterlegt.

Nach der Inbetriebnahme des Gerätes erfolgt die Einblendung der Textmaske. Bei einem Empfang von Protokolldaten werden die Datenfelder (siehe S.20) an der vorgegebenen Position eingeblendet. Nach Ablauf des Zeitgebers *Dateneinblendung*  wird die Textmaske vom GTD neu generiert.

# **6.3 Uhrzeit / Datum**

 $\nabla$  Datum **⊽** Uhrzeit

☑ automatische Sommer- / Winterzeit

Am Hauptbildschirm lassen sich die Parameter zur Einblendung der Uhrzeit-/ Datums-Anzeige wie folgt verändern:

**Datum / Uhrzeit:** Aktiviert bzw. deaktiviert die Anzeige des aktuellen Datums bzw. der Uhrzeit.

Bei Aktivierung erscheint im Raster der Textmaske die Einblendposition des Datums / Uhrzeit. Zum Ändern der Position wird die PC-Maus zunächst auf dem Datum-Feld plaziert. Anschließend wird die linke Maustaste gedrückt (Feld erscheint grün), und das Feld bei gedrückter Taste innerhalb des Rasters verschoben. Mit dem Loslassen der linken Taste wird die neue Einblendposition bestätigt.

**Automatische Sommer- / Winterzeit:** Aktiviert bzw. daktiviert die automatische Sommer- / Winterzeit-Umschaltung. Bei Aktivierung dieser Option (,an') wird am letzten Sonntag im März (Sommerzeitanfang) die Uhrzeit von 2.<sup>00</sup>Uhr automatisch um eine Stunde auf 3.<sup>00</sup>Uhr vorgestellt. Die Rückstellung von 3.<sup>00</sup>Uhr auf 2.<sup>00</sup>Uhr erfolgt am letzten Sonntag im Oktober.

Hinweis: Die automatische Vor- bzw. Rückstellung erfolgt auch nachträglich, wenn das Gerät zu den o.g. Zeiten ausgeschaltet war.

# **6.4 Protokolldaten**

Auf dem im Lieferumfang enthaltenen Datenträger befinden sich sämtliche Dateien, die für den Anschluss an gängige GAA-, bzw. Zutrittskontroll-Systeme vorbereitet sind. Hinweise und Anmerkungen zu allen Protokollen bzw. zur Anschlusskonfiguration sind als \*.pdf-File im erzeugten Verzeichnis gespeichert! Zur Erstellung anderer Protokolle

# fragen Sie bitte Ihren Systemhändler.

Nach der Auswahl des gewünschten Protokolls (*Datei öffnen*) erscheint am Hauptbildschirm beispielsweise folgende Darstellung:

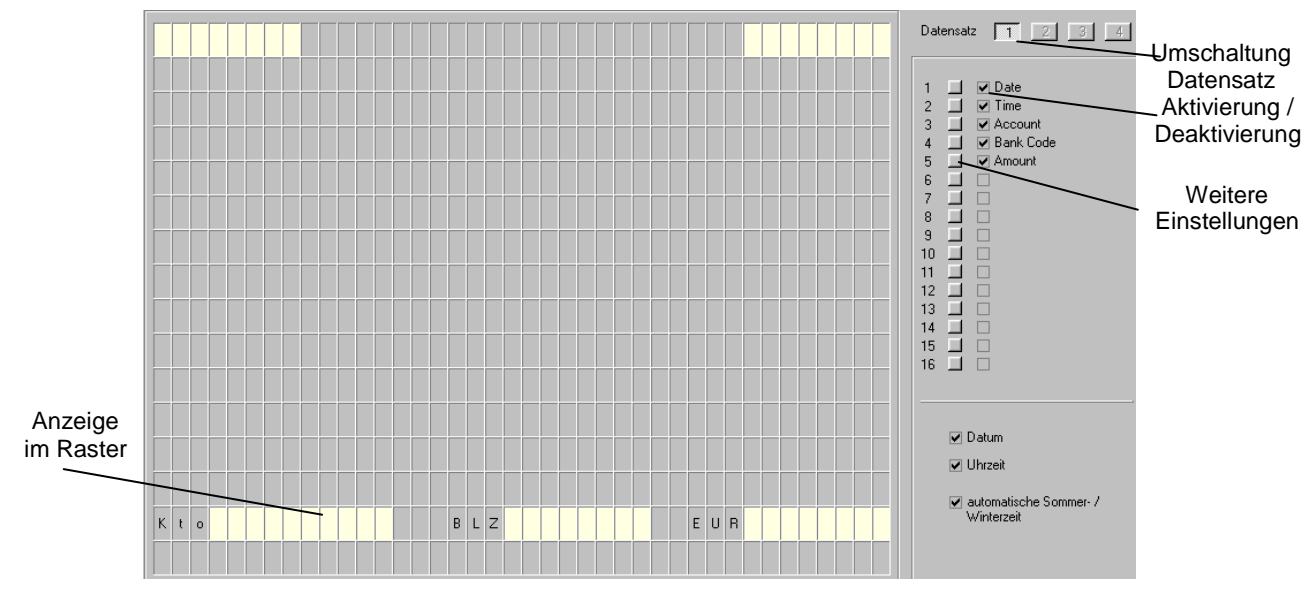

Im rechten Feld werden alle vom Protokoll unterstützten und darstellbaren Datenfelder angezeigt. Bei einigen Protokollen können zwei oder mehr Datensätze definiert sein. Die Umschaltung zwischen den einzelnen Datensätzen 1...4 erfolgt oben rechts.

In der Rasterdarstellung der Textmaske sind alle aktivierten Datenfelder des aktuellen Datensatzes gemäß ihrer Position farbig hinterlegt. Wie bei der Positionierung von Uhrzeit/Datum können auch die Datenfelder mit der PC-Maus innerhalb des Rasters verschoben werden (s. o.).

Links neben dem Bezeichnernamen erfolgt das Aktivieren/Deaktivieren (Feldanzeige im Raster verschwindet) der Datenfelden. Durch "Klicken" auf das Quadrat rechts von der Datenfeldnummer erscheint folgendes Menü zur Einstellung des Datenfeldes:

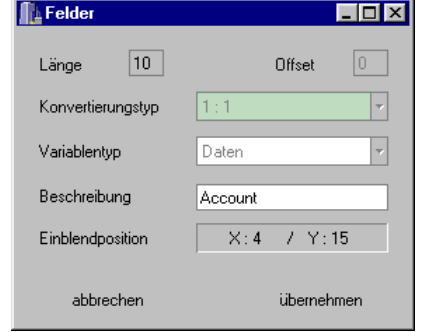

Eine Änderung des Bezeichner erfolgt unter "*Beschreibung*". Unter *Länge* kann eine Verkürzung der vorgegebenen Datenfeldlänge erfolgen.

Alle anderen Anzeigen dienen ausschließlich zur internen Information: Der Formatierungshinweis *Variablentyp*  'HH:MM:SS' kennzeichnet z. B. Datenfelder, die nicht eingeblendet, sondern auschließlich zur Synchronisation der internen Echtzeituhr verwendet werden.

Die Darstellung der internen Uhrzeit erfolgt gemäß den Einstellungen wie in Kapitel 6.3. beschrieben.

# **6.5 Privacy Zone**

Für "sensible" Bildbereiche (Eingabefelder, Kunden, etc.) kann in diesem Menü über den gesamten Kameraausschnitt eine individuelle Privacy Zone definiert werden. Nach Aufruf des Menüs muss zunächst das aktuelle Bild der angeschlossenen Kamera eingelesen werden (->Button "*Bild-Scan*"). Nach Beendigung des Scan-Vorgangs (Dauer: ca. 30 Sek.) wird das Bild (nur in schwarz-weiß!) dargestellt.

**Hinweis:** Bei älteren GTD-Geräten (vor Version 3.0; siehe auch *TD-Info* auf Seite 18) erscheint nach kurzer Zeit ein Fenster mit "COM-Port: Time out!!". In diesem Fall wenden Sie sich für das notwendige Upgrade bitte an den jeweiligen Distributor!

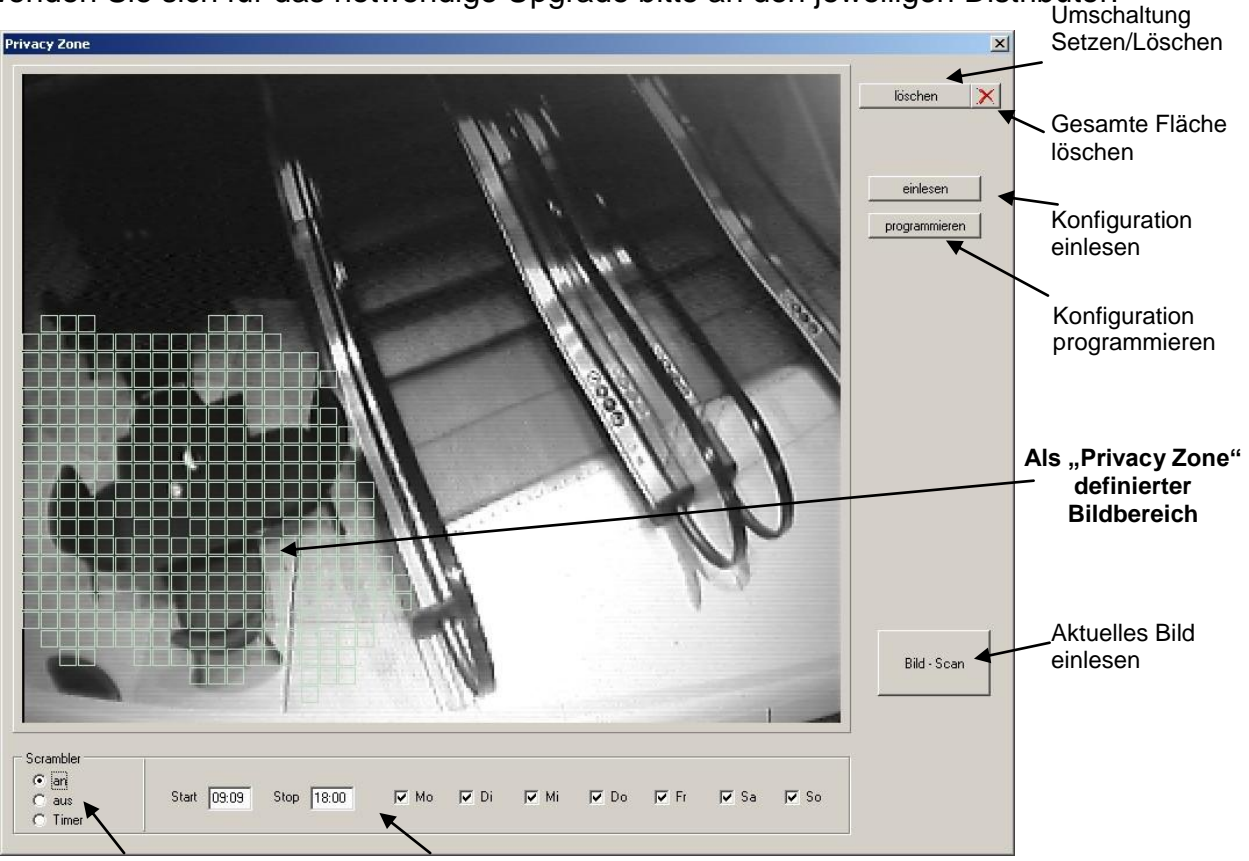

Steuerung Privacy Zone Definition Zeitintervall / Wochentage

Anschließend sind die entsprechenden Zellen im Raster 35x44 zu definieren:

Bei gedrückter, linker Maustaste (Button "löschen" ist inaktiv) werden die jeweiligen Zellen markiert. Das Löschen der Zellen geschieht komplett (Drücken des Buttons '*rotes x* "), oder wird ebenfalls einzeln durch die linke Maustaste durchgeführt, jedoch muss dabei der Button "*löschen*" aktiv (gedrückt') sein.

In der nun definierten Fläche (in der Abbildung der linke, untere Bereich) erfolgt bei Aktivierung des Modus "An", bzw. "Timer" eine , Verpixelung' der Bildinformationen.

Für eine temporäre Verpixelung kann ein entsprechendes Zeitintervall definiert werden, um z.B. Kunden während der Öffnungszeiten unkenntlich zu machen, außerhalb der Betriebszeiten Aktionen von Mitarbeitern oder anderen (ungebetenen) Personen original aufzuzeichnen.

# **7.0 Anhang - 22 -** Bedienungsanleitung Text Display

#### **Wichtig:**

Die Definition der Privacy Zone wird ausschließlich durch den Button "*programmieren*" im GTD übernommen und gespeichert. Durch "*einlesen*" wird die aktuelle Privacy Zone- Konfiguration des GTD gelesen und entsprechend dargestellt (ggf. bisher getätigte Einstellungen werden überschrieben).

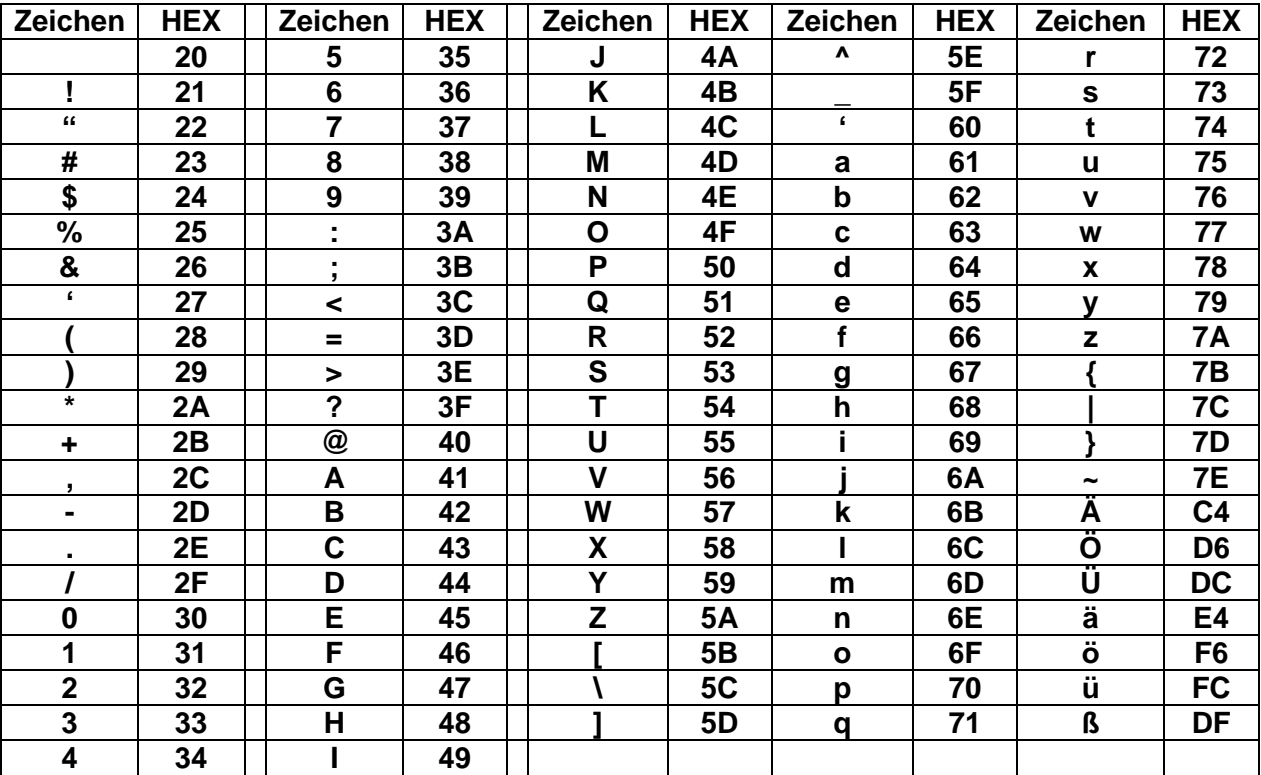

#### **7. Darstellbare Zeichen der Texteinblendung**

Anmerkung: Nicht darstellbare Zeichen werden ignoriert.

Bei Eingabe über die Tastatur können nur direkte - bzw. mit *Shift*-Taste- erreichbare Zeichen dargestellt werden. Zeichen, die mit *ALT (Gr)* kombiniert sind müssen über RS232 bzw. PC-Maske eingegeben werden.

#### **8.0 Sicherheitshinweise**

Bitte beachten Sie zu Ihrer eigenen Sicherheit sowie um die Geräte- und EMV-Spezifikationen zu gewährleisten folgende Sicherheitshinweise:

- 1. Gerät von Wärmequellen und direkter Sonneneinstrahlung fernhalten.
- 2. Schützen Sie das Gerät und das Netzteil vor Feuchtigkeit, da sonst die Gefahr eines elektrischen Schlages und Feuer besteht.
- 3. Bei Eindringen von Flüssigkeiten sofort den Netzstecker ziehen und das Gerät vom autorisierten Fachhandel überprüfen lassen.
- 4. Keine Gegenstände in das Gerät stecken.
- 5. Gerät niemals selbst öffnen.
- 6. Setzen Sie das Gerät nicht ungewöhnlichen Belastungen wie starken Vibrationen und Erschütterungen aus.